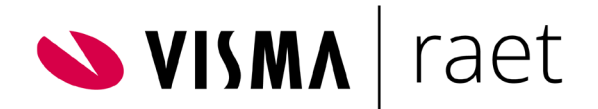

# Handleiding Youforce Zenden & Ontvangen

Gebruik en beheer

Document Versie: 2020-08-13

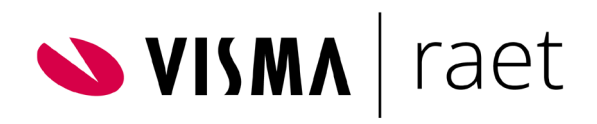

## Inhoudsopgave

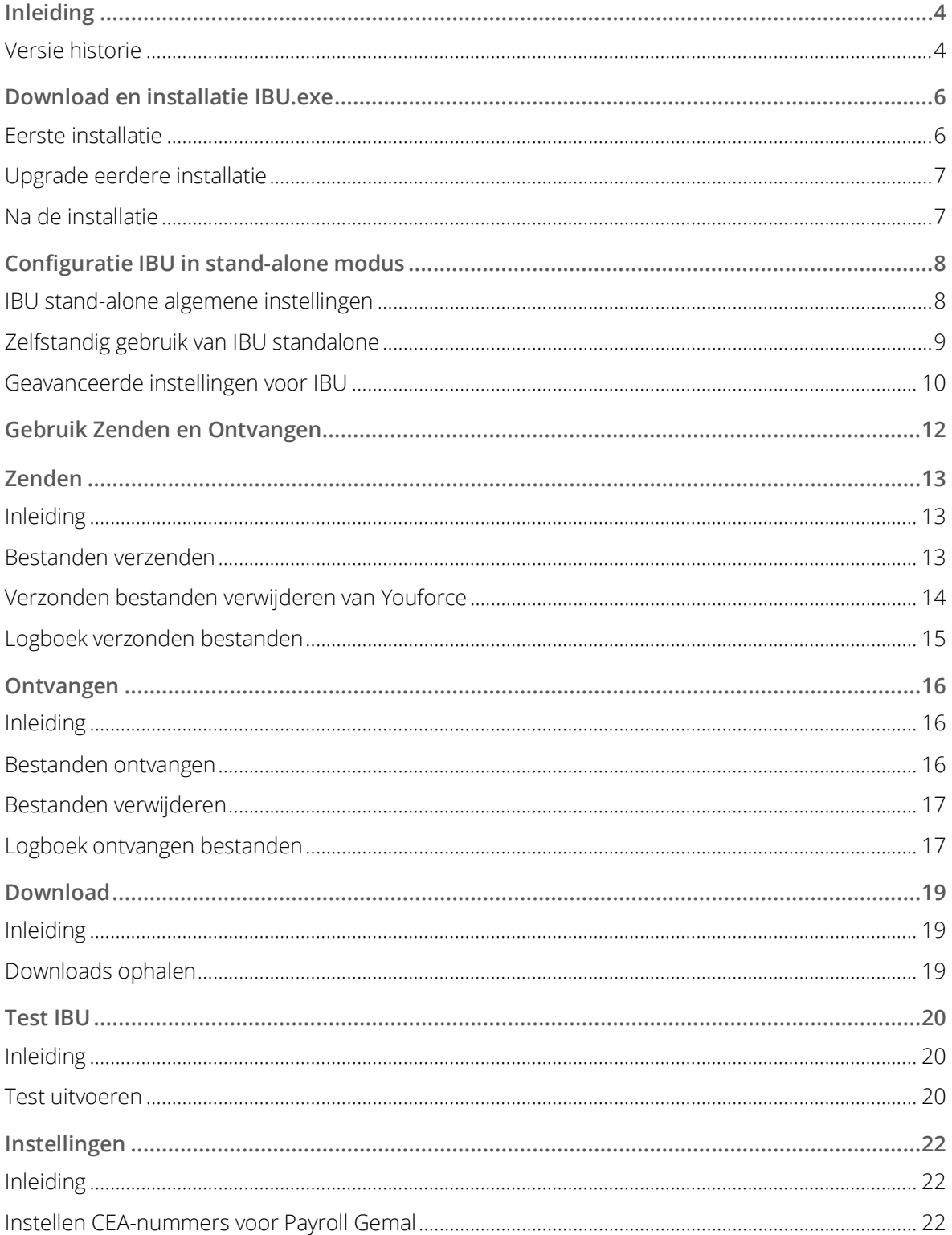

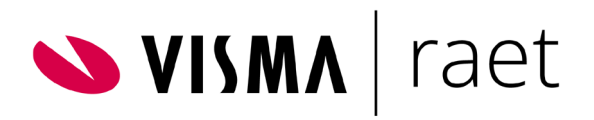

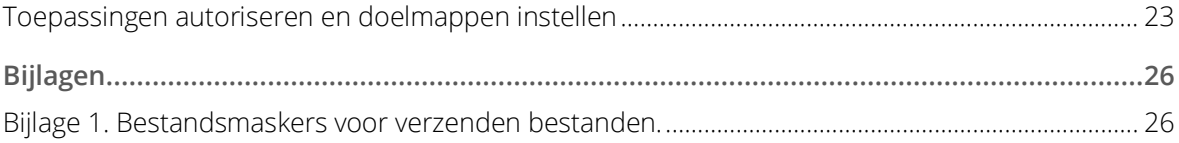

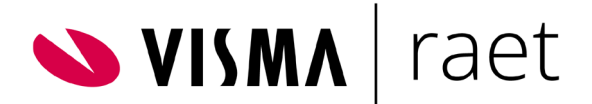

## <span id="page-3-0"></span>Inleiding

Deze handleiding beschrijft de functionaliteit Zenden en Ontvangen waarmee gebruikers gegevensbestanden uitwisselen van en naar Youforce. De inhoud bevat informatie voor zowel beheerders als gebruikers. In deze handleiding komen de volgende onderwerpen aan de orde:

- Versie historie
- Download en installatie voor interactieve toepassing in Youforce
- Configuratie van automatische bestandsuitwisseling
- Interactieve toepassing in Youforce Zenden en Ontvangen
- Instellingen van Zenden en Ontvangen voor beheerders

Youforce is een complete webapplicatie met functionaliteit voor alle mogelijke HR- en Payroll toepassingen. Het is een SaaS-applicatie (Software as a Service), dus alle functionaliteit is beschikbaar in de cloud. Uiteraard goed afgeschermd en beveiligd, en toegankelijk via moderne browsers. Regelmatig moeten er echter bestanden vanuit uw lokale netwerkomgeving naar Youforce verstuurd worden, bestemd voor een van de Youforce modules, externe organisaties of partners. Ook stelt Youforce bestanden beschikbaar die u kunt downloaden naar uw lokale omgeving, bestemd voor verwerking in andere applicaties.

Voor bestandsuitwisseling met Youforce hebt u een programma nodig dat op uw lokale systeem geïnstalleerd moet worden, zodat het de communicatie met Youforce kan verzorgen. Dit programma, *IBU.EXE*, kunt u downloaden vanaf de Publicatiepagina in Youforce portal. Na configuratie van IBU op uw lokale systeem kunt u bestanden uitwisselen met behulp van de Youforce module *Zenden en Ontvangen*. Maar IBU kan ook zo ingericht worden dat het zelfstandig contact maakt met Youforce om automatisch bestanden uit te wisselen op de achtergrond.

Regelmatig brengen wij verbeteringen aan in IBU. Een dergelijke nieuwe versie kondigen wij aan in Youforce Portal onder *Nieuws* en *Publicaties*. De laatste versie is altijd beschikbaar op het Youforce portaal onder *Publicaties | Youforce | Productinformatie Youforce.* Gebruik altijd de meest recente versie om verzekerd te zijn van een optimale werking. U kunt nieuwe versies van IBU direct over de bestaande versie kopiëren. Bestaande instellingen en configuratie blijven bij de nieuwe versie van kracht.

### <span id="page-3-1"></span>Versie historie

Opmerking: Oudere versies van IBU worden niet meer ondersteund. Vaak werken die nog wel, maar als u verstoringen in de bestandsoverdracht meldt bij de Service Desk van Raet, zult u geadviseerd worden om éérst IBU te upgraden naar de meest recente versie.

- Version 3.9.6 Nieuwe filemaskers van nieuwe IBU modules in bijage 1.
- Version 3.9.6 Onderhoudsupdate. Versleuteld wachtwoord verwijderd uit IBU.ini en verplaatst naar de Windows Credentials Manager. Gebruik van SSL wordt nu standaard afgedwongen.
- Versie 3.9.5 Onderhoudsupdate. Sessie identificatie is verwijderd.

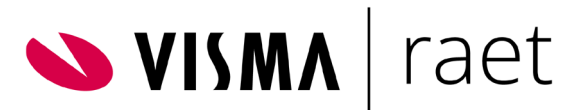

- Versie 3.9.4 Functionele update. De foutmeldingen op het scherm en in lokale logfiles zijn nu gelijk aan die in Youforce Zenden en Ontvangen. Ook hebben wij vertalingen toegevoegd. Versie 3.9.4 ondersteunt ook het ophalen van grote aantallen en grote bestanden (tot 2 GB) in standalone-modus. Deze functionaliteit is alleen nodig voor grote organisaties en in speciale situaties. Inrichting moet in overleg met een consultant van Raet plaatsvinden, indien u problemen met de performance van bestandsuitwisseling ervaart.
- Versie 3.8.1 Functionele update. De afhandeling van grote aantallen bestanden in Zenden en Ontvangen is verbeterd. Ook grote bestanden tot 1 GB kunnen nu probleemloos opgehaald worden. Het ophalen van een serie bestanden gaat ook gewoon door als voor één van de bestanden een foutsituatie geconstateerd wordt. Voor het ophalen van grote aantallen bestanden in standalone-modus zijn in deze versie overigens geen verbeteringen doorgevoerd. Daarvoor wordt versie 3.9 ontwikkeld.
- Versie 3.8 Functionele update. De foutlogging is verbeterd en nu worden de logfiles per dag opgeslagen (IFC\_JJJMMDD.log). De tekst in de email die naar de beheerder verstuurd wordt bij connectieproblemen met IBU standalone is aangescherpt en van deze email is nu ook een Engelse versie. Tenslotte is IBU 3.8 noodzakelijk bij het downloaden van grote aantallen bestanden via Zenden en Ontvangen (release notes Youforce portal 2016-11).
- Versie 3.7 Functionele update. Er is een aanpassing doorgevoerd waardoor de kans dat u een bestand niet ontvangt bij eventuele communicatieproblemen tussen de IBU-client en Youforce kleiner is. Ook zijn aanpassingen doorgevoerd die het voor Raet mogelijk maken om te controleren of een bestand correct is afgeleverd.

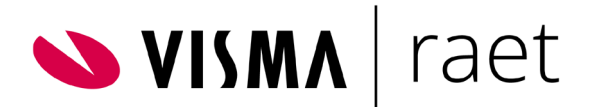

## <span id="page-5-0"></span>Download en installatie IBU exe

### <span id="page-5-1"></span>Eerste installatie

#### Opmerking: voor het installeren hebt u in Microsoft Windows administrator-rechten nodig. Vraag zo nodig uw Youforce-beheerder of uw IT-afdeling om de installatie voor u uit te voeren.

- Ga in Youforce naar de pagina *Publicaties*, onderdeel *Youforce*, publicatie *IBU versie 3.9.6.*
- Klik op de hyperlink *Download IBU versie 3.9.6.* Krijgt u de keuze tussen *Uitvoeren* of *Downloaden*, selecteer dan *Downloaden*. Zet IBU in een lokale map. Vermijd echter het gebruik van systeemmappen als C:\Windows en andere kritieke mappen, omdat IBU bestanden in deze map aanmaakt.
- Zoek het zip-bestand dat u gedownload hebt op in die map en kopieer het bestand ibu.exe daarin naar de map ("ontzippen").
- Start het programma *ibu.exe* op door te klikken met de rechtermuisknop en te selecteren *Uitvoeren als beheerder*.
- Als u een beveiligingswaarschuwing van Windows krijgt (IBU is nog niet geregistreerd in Windows), klikt u op *Meer informatie* en dan nogmaals op Uitvoeren om de applicatie te starten. U ziet nu het venster *Internet bestandsuitwisseling.*
- Klik in de menubalk van dit venster op *Registreer.*
- De IBU-software is correct geconfigureerd als de melding '*Mimetype voor Youforce bestandsuitwisseling geregistreerd*' verschijnt. Uw computer zal de software dan voortaan bij zend- en ontvangacties automatisch gebruiken.
- Sluit het Registratie-venster door op *OK* te klikken. Klik in het menu van IBU op *Instellingen*. Hier kunt enkele standaardinstellingen desgewenst opgeven of aanpassen:
	- 1. Bij 'Tijdelijke Bestanden Directory kunt een map opgeven waar IBU tijdelijk bestanden plaatst na ontvangst vanuit Youforce. Specifieer een lokale map als tijdelijke map. Het gebruik van een lokale map en géén netwerkmap is belangrijk om te vermijden dat het proces van bestandsuitwisseling wordt gehinderd door vertragingen in netwerkverbindingen binnen uw eigen infrastructuur. Na succesvolle ontvangst worden bestanden alsnog in de gewenste doelmap geplaatst, en dat kan wel een netwerklocatie zijn.
	- 2. Bij 'Logfile' kunt u naam en pad opgeven van een logbestand waarin alle status- en foutmeldingen van IBU geschreven worden, als u de check box achter 'Loggen' aanvinkt. Als u geen problemen ervaart is dit niet nodig, deze bestanden kunnen namelijk erg groot worden. Indien geactiveerd wordt elke dag een nieuw logbestand aangemaakt, met de datum in de bestandsnaam. Bestanden ouder dan het aantal dagen dat achter 'Verstrijken (dagen) ingevuld is, worden automatisch verwijderd.
	- 3. Standaard volgt IBU de proxy-instellingen van Internet Explorer. Als u een proxyserver gebruikt voor extern verkeer met het internet die afwijkt van de IE instellingen kunt u

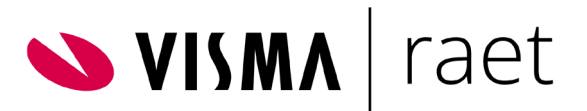

het adres van de proxyserver opgeven, en zo nodig de gebruiker en wachtwoord voor deze server.

- Sluit IBU af door op *Afsluiten* te klikken.
- U kunt nu de correcte werking van de nieuwe IBU-versie controleren door testbestanden te ontvangen en te verzenden (zie hoofdstuk 8). Sluit tevoren wel alle browservensters.

### <span id="page-6-0"></span>Upgrade eerdere installatie

#### Opmerking: voor het installeren hebt u in Microsoft Windows administrator-rechten nodig. Vraag zo nodig uw Youforce-beheerder of uw IT-afdeling om de installatie voor u uit te voeren.

Als IBU al eerder op deze PC is geïnstalleerd, toegankelijk voor uw account, dan adviseren wij u om het nieuwe programmabestand *IBU.exe* over de huidige versie heen te kopiëren. Op deze manier blijven eventuele instellingen (IBU.INI) ook bij de nieuwe versie van kracht.

- Ga in Youforce naar de pagina *Publicaties*, onderdeel *Youforce,* publicatie *IBU versie 3.9.6.*
- Klik op de hyperlink *Download IBU versie 3.9.6.* Als u kunt kiezen tussen *Uitvoeren* of *Downloaden*, selecteer dan *Downloaden.*
- Zoek de map op waar de vorige versie van IBU geplaatst is. Dit is bij voorkeur een lokale map.
- Het is aan te bevelen de vorige versie ibu.exe eerst te hernoemen naar bijvoorbeeld ibuold.exe. Mocht de nieuwe versie van IBU toch niet aan de verwachtingen voldoen dan kan de oude zo nodig teruggezet worden.
- Na controle van de filenaam ibu.exe kunt u het downloadproces voltooien door op *OK* te klikken.
- U kunt nu de correcte werking van de nieuwe IBU-versie controleren door testbestanden te ontvangen en te verzenden (zie hoofdstuk 8, Test IBU). Sluit vooraf wel alle browservensters!
- Indien Zenden en Ontvangen niet meer werkt, registreer dan de gedownloade versie opnieuw. Voer daartoe de volgende stappen uit.
	- o Zoek het bestand ibu.exe op in die map en start het programma door te klikken met de rechtermuisknop en te selecteren Uitvoeren als beheerder.
	- o Als u een beveiligingswaarschuwing van Windows krijgt (IBU is nog niet geregistreerd in Windows), klikt u op Meer informatie en dan nogmaals op Uitvoeren om de applicatie te starten. U ziet nu het venster Internet bestandsuitwisseling.
	- o Klik in de menubalk van dit venster op Registreer. Als de melding 'Mimetype voor Youforce bestandsuitwisseling geregistreerd' verschijnt, is IBU weer geregistreerd.

### <span id="page-6-1"></span>Na de installatie

Voortaan hoeft u, als u bestanden uit wil wisselen, IBU niet zelf te starten of in te stellen. Het starten gaat namelijk volledig automatisch en de IBU-software doet op de achtergrond al het nodige werk. Voor het zover is, raden wij u echter wel aan de werking van de IBU-software eerst uit te proberen met enkele testbestanden. Informatie hierover vindt u in hoofdstuk 8 Test IBU.

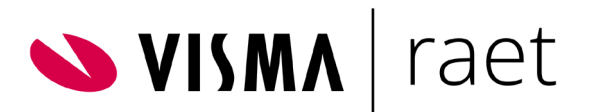

## <span id="page-7-0"></span>Configuratie IBU in stand-alone modus

U kunt ook kiezen voor automatische uitwisseling van bestanden met Youforce. Afhankelijk van uw infrastructuur en de applicaties die uw organisatie gebruikt kan IBU opgestart worden door een andere applicatie of zelfs geheel zelfstandig op in te stellen momenten. Voor een succesvolle inrichting is kennis van de IT-infrastructuur van uw organisatie nodig. In de meeste gevallen is het daarom aan te raden om een Raet-consultant in te schakelen. U kunt dit ook zelf doen volgens de aanwijzingen hieronder.

### <span id="page-7-1"></span>IBU stand-alone algemene instellingen

Na de configuratie in het vorige hoofdstuk is IBU klaar om vanuit Zenden en Ontvangen in Youforce aangestuurd te worden voor interactief gebruik. Echter, om IBU in standalone modus te kunnen gebruiken, moet u in IBU instellen hoe de communicatie met de Youforce servers moet verlopen.

U heeft de keuzen uit de volgende opties:

- IBU starten door een ander programma
- IBU starten vanuit een batch file (\*.bat)
- IBU starten vanuit een opdrachtregel (command prompt, Windows Powershell).

Om IBU in te stellen voert u onderstaande stappen uit. Controleer vooraf de gegevens die u in stap 6 moet invullen.

- 1. Kies een gebruiker met certificaat in uw Youforce omgeving wiens account gebruikt moet worden om een geauthentiseerde, beveiligde verbinding met Youforce te kunnen maken. In de meeste gevallen wordt hiervoor een aparte "virtuele" gebruiker aangemaakt. Raadpleeg hiervoor uw Youforce beheerder.
- 2. Zorg ervoor dat het certificaat van deze gebruiker geïnstalleerd is in de Windows certificatenopslag op dezelfde machine waar ook IBU standalone wordt opgestart. Deze IBU-gebruiker moet bovendien geautoriseerd zijn voor Zenden en Ontvangen.
- 3. Zoek het bestand *ibu.exe* op dat u in de eerdere installatieprocedure heeft gedownload. Dubbelklik erop om de IBU te starten.
- 4. Als u een beveiligingswaarschuwing van Windows krijgt, klikt u op *Meer informatie* en dan nogmaals op *Uitvoeren* om de applicatie te starten.
- 5. Het venster *Internet bestandsuitwisseling* verschijnt. Klik in het menu op *Stand alone.*
- 6. Vul nu de volgende aanmeldgegevens in op het formulier:
	- o Aanmeld server: de naam van de Youforce server waar verbinding mee gemaakt moet worden. Dit moet zijn: filetransfer.youforce.biz.
	- o Certificaat: de verkorte naam van het certificaat waarmee u IBU gaat gebruiken. Inspecteer eventueel de certificaateigenschappen in uw browser, in het "subject" bij "CN =" of in de "friendly name".
	- o Wachtwoord: het wachtwoord waarmee de IBU-gebruiker op Youforce inlogt.
	- o E-mail beheerder: het e-mailadres van uw Youforce-beheerder. Hier worden status- en foutmeldingsberichten gemaild.
	- o E-mail server: het adres of de naam van de (uitgaande) e-mail-server in uw bedrijfsnetwerk, bijvoorbeeld "mail.my-org.nl" of "smtp.my-org.nl"

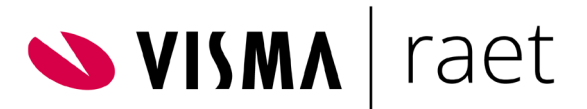

- 7. Klik op de knop *Test* onder het formulier. Als alle gegevens correct ingevuld zijn zal IBU automatisch een testbestand ophalen van de server en op een specifieke locatie op uw PC of server neerzetten. Als de emailgegevens goed zijn ingevuld krijgt de beheerder ook een testmail.
- 8. Klik tenslotte op *OK* om de gegevens te bevestigen. IBU is nu gereed om bestanden uit te wisselen.

Let op: als het wachtwoord waarmee de IBU-gebruiker op Youforce inlogt wordt gewijzigd (dit is verplicht minimaal 1x per jaar, afhankelijk van uw instelling bij geldigheidsduur wachtwoord voor gebruikers met certificaat), verander dan ook het wachtwoord in de IBU-instellingen. Voer daarvoor stap 3 t/m 6 opnieuw uit, en wijzig alleen het veld Wachtwoord in stap 6.

### <span id="page-8-0"></span>Zelfstandig gebruik van IBU standalone

IBU standalone kan ook geheel zelfstandig werken en bijvoorbeeld op regelmatige tijden controleren of er bestanden voor uw organisatie klaar staan op de Youforce server, en deze automatisch downloaden naar een ingestelde map in uw lokale systeem. Ook kunnen bestanden die klaargezet zijn in aangewezen lokale mappen automatisch verzonden worden naar Youforce.

Voor dit stand-alone gebruik kunt u, na het uitvoeren van de algemene instellingen aan het begin van dit hoofdstuk, IBU (laten) opstarten in een batch file of vanaf een opdrachtregel met één of meer 'command line parameters'. Deze parameters stellen de IBU in staat om:

- Alleen bestanden voor specifieke modulekanalen uit te wisselen;
- Geen Windows- of browservenster te openen (achtergrondproces);
- Op regelmatige tijden automatisch op te starten voor bestandsuitwisseling.

Zo wordt met het commando *ibu.exe -m41 -s0 -t3600* elk uur (3600 seconden) gecontroleerd of er in de in Youforce Zenden en Ontvangen ingestelde lokale map bestanden klaar staan om verzonden te worden naar Youforce gebruikersbeheer (module 41), en daarbij wordt geen pop-up venster geopend (proces loopt op de achtergrond). Eventueel aanwezige bestanden worden verzonden. Eenmaal gestart zal deze bestandsuitwisseling elk uur herhaald worden.

De te gebruiken modulenummers kunt u opvragen bij de Servicedesk van Raet. Merk op dat er aparte modulenummers zijn voor Zenden en voor Ontvangen. Zo is bijvoorbeeld module 41 voor Gebruikersbeheer Zenden en module 42 voor Gebruikersbeheer Ontvangen.

Er zijn enkele voorwaarden voor een succesvolle bestandsuitwisseling met IBU standalone. Zo moet de "virtuele" gebruiker waarvoor IBU opgestart wordt,

- een actieve Youforce gebruiker zijn,
- niet geblokkeerd,
- met een geldig certificaat en wachtwoord.
- geautoriseerd zijn voor Zenden en Ontvangen,
- geautoriseerd zijn voor de te gebruiken modules.

#### Dit zijn feitelijk dezelfde eisen waaraan de gebruiker moet voldoen die interactief gebruik wil maken van Zenden en Ontvangen.

In plaats van het starten van IBU via een opdrachtregel, kan het commando *ibu.exe* met parameters ook in een batch bestand (\*.bat) geplaatst worden, samen met eventuele andere

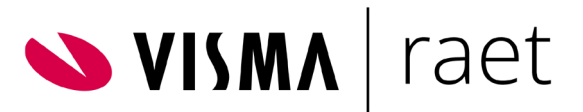

commando's. Het batch bestand kan dan met een scheduler op geplande tijden automatisch gestart worden. Let op: de parameter -t is dan overbodig en ongewenst.

Als laatste noemen we hier de mogelijkheid om IBU standalone een andere applicatie te laten starten. IBU kan dan controleren of er bestanden voor u klaarstaan, deze downloaden en vervolgens een andere applicatie starten om deze bestanden te verwerken. Zo kunnen bijvoorbeeld mutatiebestanden uit Youforce Self Service opgehaald worden en automatisch geïmporteerd worden in een lokale HR-applicatie, bijvoorbeeld HR Core Beaufort.

Stel dat u een applicatie importHR.exe in de lokale map C:\programs heeft staan, waarmee bestanden geïmporteerd kunnen worden in uw HR-systeem. Als u dan op de command line of in een batch bestand het volgende commando uitvoert:

#### *ibu.exe -m79 -s0 -pC:\programs\importHR.exe*

dan worden de volgende stappen uitgevoerd:

- De applicatie ibu.exe wordt opgestart in stand-alone modus;
- De voor u bestemde bestanden van module 79 worden opgehaald en geplaatst in de lokale map die voor die module is ingesteld in Youforce;
- Na afronding van het downloadproces wordt automatisch het importprogramma gestart met het commando:

*C:\programs\importHR.exe -ibu<NN> -dir<map>*

Hier is te zien dat IBU 2 parameters toevoegt voor het op te starten programma. De eerste <NN> geeft het aantal bestanden aan dat is gedownload, en de tweede in welke lokale map de bestanden zijn geplaatst. Als u deze functie gebruikt moet u rekening houden met het volgende.

- o De -p parameter moet altijd de laatste parameter voor ibu.exe zijn. Alle parameters er achter, door spaties gescheiden, worden geacht parameters voor de op te starten *applicatie* te zijn (in te voegen vóór -ibu en -dir).
- o De op te starten applicatie moet een executable (.exe) zijn die vanaf de command line opgestart moet kunnen worden, dus geen batch bestand of DOS-commando.
- o De applicatie moet met de parameters overweg kunnen. U kunt bij uw Raet consultant of de Servicedesk navragen of er voor uw toepassing geschikte standaardapplicaties beschikbaar zijn.

### <span id="page-9-0"></span>Geavanceerde instellingen voor IBU

Voor speciale toepassingen van IBU zijn nog diverse andere instellingen mogelijk. De meeste zijn niet van toepassing voor normaal gebruik met Youforce, maar alleen voor het testen, optimaliseren en het loggen en opsporen van transmissiefouten. Deze instellingen vereisen ook specialistische technische kennis van de werking van IBU en het configuratiebestand ibu.ini.

Voor grote organisaties en administratiekantoren kan IBU standalone in ibu.ini geconfigureerd worden om automatisch grote hoeveelheden en grote (tot 2 GB) bestanden op te halen van Youforce. Als IBU in standalone modus bijvoorbeeld elke 5 minuten controleert of er bestanden beschikbaar zijn zullen dat er normaal gesproken niet veel zijn. Als uw organisatie toch te maken krijgt met verstoringen in de bestandsoverdracht door het aanbod van honderden bestanden tegelijk, dan kunt u Raet vragen om IBU stand-alone in 'chunk mode' te laten werken (vanaf versie 3.9).

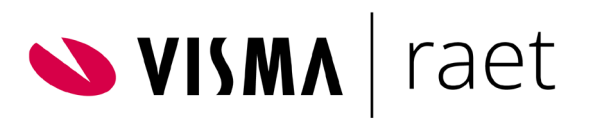

Het is beslist af te raden zelf wijzigingen in ibu.ini door te voeren, omdat dit tot onvoorspelbare resultaten kan leiden en de werking van IBU ernstig kan verstoren.

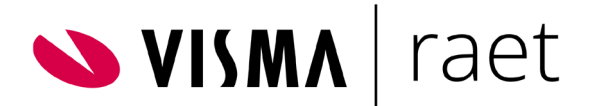

## <span id="page-11-0"></span>Gebruik Zenden en Ontvangen

Met Zenden en Ontvangen kunt u interactief bestanden uitwisselen van en naar Youforce.

Naar Youforce = Zenden

#### Van Youforce = Ontvangen

- Als *Youforce beheerder* kunt u bepalen voor welke toepassingen een gebruiker bestanden mag uitwisselen. Voor een aantal toepassingen (bijvoorbeeld Payroll Gemal) kunt u gebruikers ook voor een deel van uw organisatie autoriseren. Zie hiervoor het onderdeel *Pagina Autoriseren per CEA-nummer* in hoofdstuk *Instellingen* in deze handleiding.
- Als Youforce gebruiker van Zenden en Ontvangen, kunt u op basis van de voor u geautoriseerde toepassingen en eventuele CEA-nummers bestanden uitwisselen.

Als u door uw Youforce-beheerder geautoriseerd bent voor *Zenden en Ontvangen,* in *Toegangsbeheer*, is deze functionaliteit toegankelijk via de gelijknamige tegel op het bureaublad van het professionele Youforce portaal of via de tab in de Youforce menubalk bovenaan. *Zenden en Ontvangen* kan dus alleen gebruikt worden door medewerkers met een persoonlijk certificaat. Bovendien moet op uw pc of in het lokale netwerk de applicatie IBU geïnstalleerd zijn. Raadpleeg hiervoor hoofdstuk 2 of vraag eventueel uw Youforce- of applicatiebeheerder.

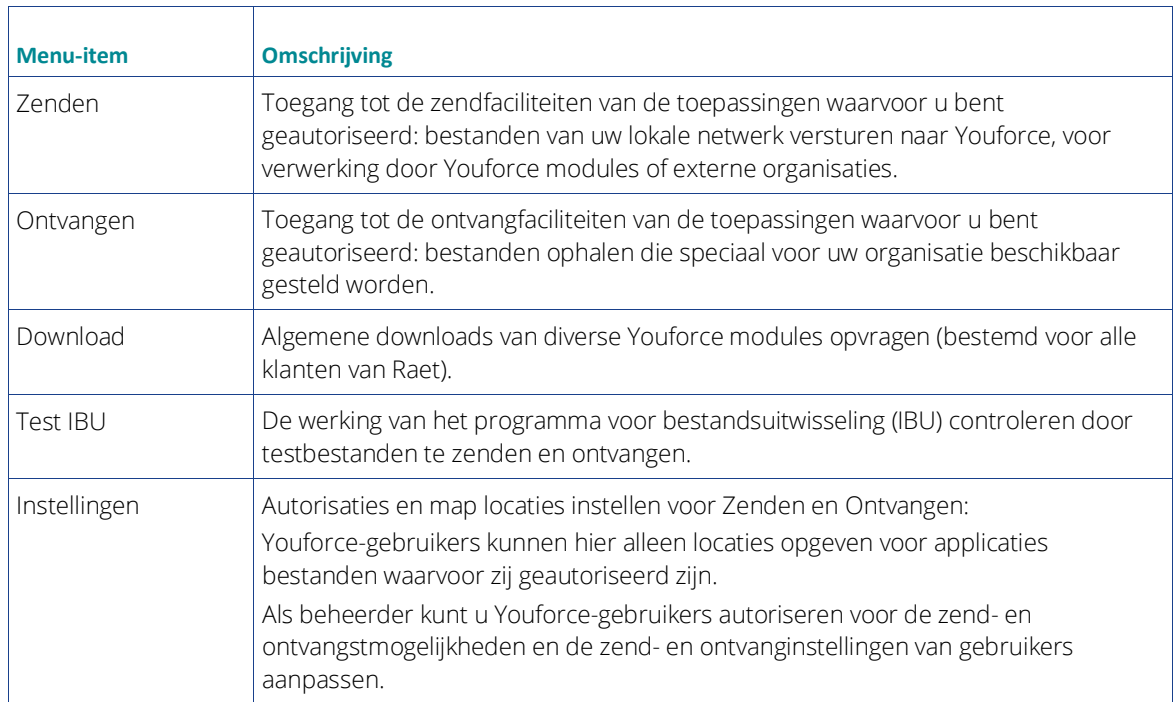

In het menu van de applicatie *Zenden en Ontvangen* heeft u afhankelijk van uw autorisaties een of meer van de volgende menu-items:

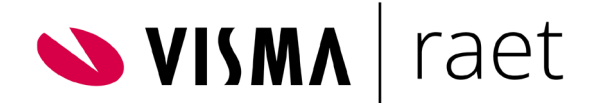

## <span id="page-12-0"></span>Zenden

### <span id="page-12-1"></span>Inleiding

U kunt diverse soorten bestanden naar Raet sturen, bijvoorbeeld mutaties voor de salarisverwerking of bestand(en) met ziek- en herstelmeldingen voor Arbodienst of UWV. Zodra een bestand succesvol is verzonden naar Raet, wordt het automatisch van uw lokale systeem verwijderd.

### <span id="page-12-2"></span>Bestanden verzenden

Bestanden selecteren en verzenden:

- Selecteer in het navigatiemenu bij *Zenden* de gewenste toepassing uit de lijst.
- Bij Directory bestanden geeft u op waar de te verzenden bestanden in uw omgeving zijn opgeslagen (de bronmap). Zorg er voor dat in deze map alleen bestanden staan die verzonden moeten worden.
- Als u hier een keuzelijst aantreft, kunt u uit meerdere bronmappen kiezen. Deze locaties zijn vastgelegd via de menu-optie *Instellingen* (zie hoofdstuk *Instellingen*).
- Indien gewenst kunt u ook handmatig een map opgeven: vermeld hier dan het volledige pad van de gewenste map, inclusief de schijfaanduiding.

#### Kies nooit een systeemmap of een map waarin u belangrijke bestanden bewaart!

- o Als u geautoriseerd bent voor Payroll Gemal is het mogelijk dat u door uw beheerder geautoriseerd bent voor een deel van de CEA-nummers van uw organisatie. In dit geval worden deze CEA-nummers gepresenteerd in een submenu. Als aan elk CEA-nummer één of meer eigen bronmappen zijn verbonden, kunt u het bestand beter vanuit de betreffende map laten verzenden. Selecteer in dat geval in het submenu eerst het CEA-nummer.
- Klik op *Zenden* om het proces te starten.
- In de meeste gevallen, afhankelijk van uw browser, zal eerst een klein opdrachtbestand ibustart.ibu als download aangeboden worden. Dit dient u dan te openen vanuit de browser (zo nodig na opslaan), zodat de lokale IBU-applicatie gestart kan worden om de bestanden in uw omgeving te zoeken en te versturen.

Opmerking: In Internet (Explorer) Opties - Geavanceerd - Schakel het selectievakje "Versleutelde pagina's niet op schijf opslaan" uit. Als dit selectievakje is uitgeschakeld, wordt het bestand "Ibustart.Ibu" op de achtergrond geopend, zodat de lokale IBUtoepassing automatisch wordt gestart nadat u op de knop Verzenden hebt geklikt.

- Het venster van de IBU wordt geopend, met een voortgangsindicator van de bestandsoverdracht.
- Nadat het laatste bestand verzonden is sluit het IBU-venster automatisch en worden de resultaten zichtbaar in het hoofdscherm van Bestandsuitwisseling in Youforce.
- Als in de kolom *Status* een foutmelding verschijnt, kunt u klikken op deze melding voor een beschrijving van de fout met oorzaak en oplossing.
- Direct na het succesvol verzenden worden de verzonden bestanden verwijderd uit de opgegeven bron map. Het kan daarom nuttig zijn om tevoren deze bestanden naar een back-up map te kopiëren.

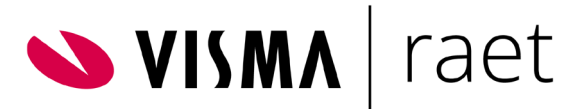

N.B. Bestanden die IBU herkent als niet bruikbaar voor de gekozen toepassing (dit gebeurt aan de hand van de bestandsnaam) worden niet verstuurd en ook niet verwijderd uit de bronmap. Als geen van de bestanden in de bronmap voldoet aan het masker, wordt het onderstaande bericht met status 102 weergegeven in Verzenden / ontvangen. Als u dit bericht ontvangt, controleer dan of de juiste bestanden in de map aanwezig zijn. Er wordt geen waarschuwing gegeven als slechts een deel van de bestanden voldoet aan het bestandsmasker.

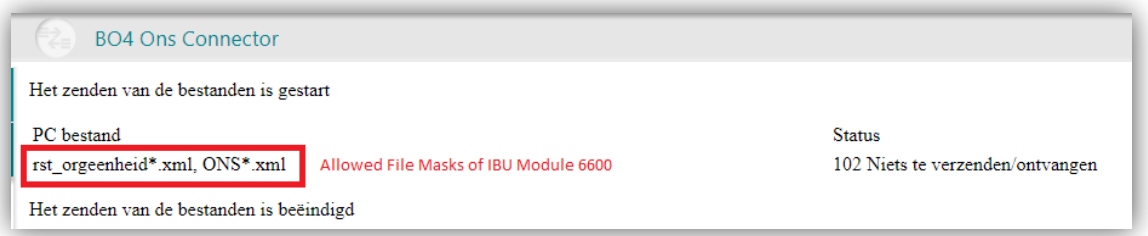

Zie [Bijlage 1. Bestandsmaskers voor verzenden bestanden](#page-25-1) voor informatie over de bestandsmaskers van elke IBU-module

### <span id="page-13-0"></span>Verzonden bestanden verwijderen van Youforce

Als een verzonden bestand nog niet door Youforce is opgepakt voor verdere verwerking, kunt u dit uit Youforce verwijderen. Dit is mogelijk voor bestanden met de status *Verzonden* of *Aangeboden*. In het logboek verwijdert u deze bestanden door deze te selecteren en op Verwijderen te klikken.

Let op: u kunt een reeds uitgevoerde verwijderopdracht niet ongedaan maken.

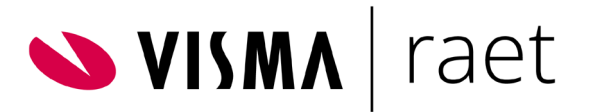

### <span id="page-14-0"></span>Logboek verzonden bestanden

Het logboek geeft u een overzicht van de zendacties die in het verleden hebben plaatsgevonden. Zo heeft u achteraf de mogelijkheid eventuele controles op het zendproces uit te voeren. Per bestand kan de kolom *status* een van de volgende waarden bevatten:

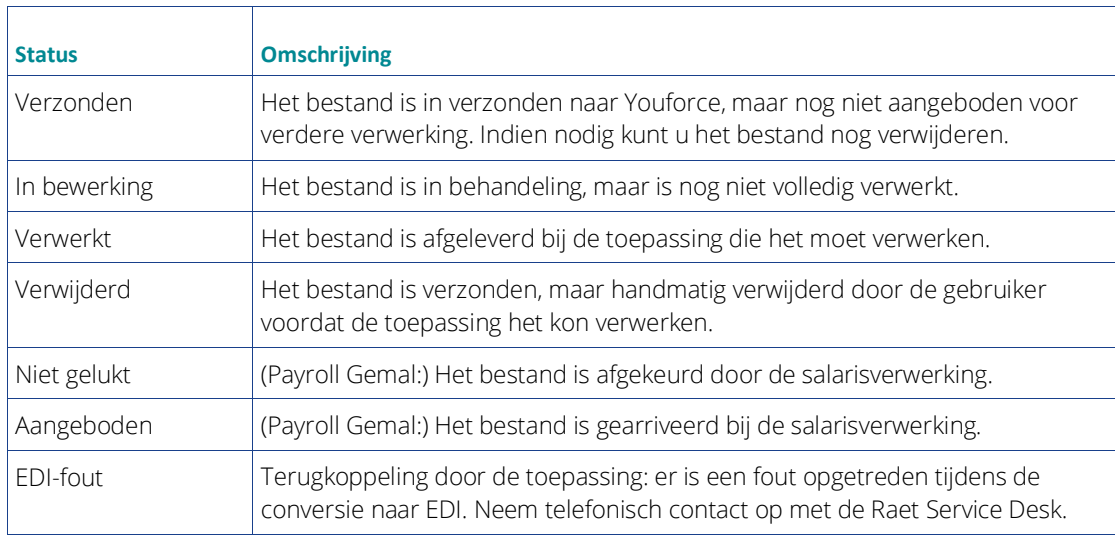

Gebruik de bladerfunctie (de pijltjes) om alle pagina's in het logboek te bekijken.

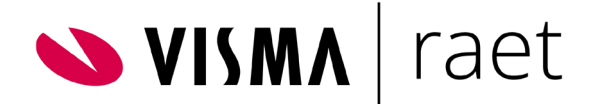

### <span id="page-15-0"></span>Ontvangen

### <span id="page-15-1"></span>Inleiding

U kunt twee soorten bestanden van Youforce ontvangen:

- Algemene bestanden, die geen gegevens bevatten van uw organisatie en/of medewerkers, zoals bijvoorbeeld salaristabellen. De meeste van deze bestanden blijven na ontvangst beschikbaar op Youforce en kunnen desgewenst vaker opgehaald worden.
- Specifieke bestanden, die resultaten bevatten van uw organisatie en/of medewerkers; bijvoorbeeld de resultaten van een salarisproductie. In tegenstelling tot de algemene bestanden worden specifieke bestanden direct uit Zenden en Ontvangen verwijderd zodra ze succesvol door u zijn ontvangen. Als u een verwijderd bestand nogmaals wilt ontvangen, neem dan contact op met het Service Center van Raet.

#### <span id="page-15-2"></span>Bestanden ontvangen

Bestanden selecteren en ontvangen:

- Selecteer in het navigatiemenu bij *Ontvangen* de gewenste toepassing, en eventueel de gewenste bestandsoort of het specifieke CEA-nummer.
- Als u geautoriseerd bent voor Payroll Gemal is het mogelijk dat u door uw beheerder geautoriseerd bent voor een deel van de CEA-nummers van uw organisatie. In dit geval worden deze CEA-nummers gepresenteerd in een submenu. Klik in dit geval eerst op een CEA-nummer om de bestanden te zien voor dat specifieke nummer. Indien u geautoriseerd bent voor alle CEA-nummers wordt dit submenu niet getoond.
- Bij *Directory bestanden* geeft u op waar de te ontvangen bestanden opgeslagen moeten worden (de doelmap). Als u hier een keuzelijst aantreft, kunt u uit meerdere doelmappen kiezen. Deze locaties zijn vastgelegd onder de menu-optie *Instellingen* (zie hoofdstuk *Instellingen*). Indien gewenst kunt u ook handmatig een map opgeven: vermeld hier dan het volledige pad van de gewenste map, inclusief de schijfaanduiding.

Gebruik bij voorkeur geen map met belangrijke bestanden en zeker geen systeemmap!

- Vink de vakjes aan bij de bestanden die u wilt ontvangen, de overige bestanden zullen beschikbaar blijven voor een volgende gelegenheid of een andere gebruiker. Klik op *Selecteer alles* om in één keer alle bestanden te kiezen; met *Deselecteer alles* sluit u in één keer alle bestanden uit van de selectie.
- Klik op *Ontvangen* om het proces te starten.
- Ook hier zal in de meeste gevallen, afhankelijk van uw browser, eerst een klein opdrachtbestand ibustart.ibu als download aangeboden worden. Dit dient u dan te openen vanuit de browser (zo nodig na opslaan), zodat de lokale IBU-applicatie gestart kan worden om de geselecteerde bestanden te downloaden en op de aangegeven locatie te plaatsen.

Opmerking: In Internet (Explorer) Opties - Geavanceerd - Schakel het selectievakje "Versleutelde pagina's niet op schijf opslaan" uit. Als dit selectievakje is uitgeschakeld, wordt het bestand "Ibustart.Ibu" op de achtergrond geopend, zodat de lokale IBUtoepassing automatisch wordt gestart nadat u op de knop Verzenden hebt geklikt.

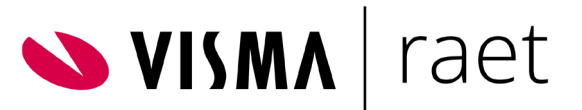

- Het venster van de IBU wordt geopend, met een voortgangsindicator van de bestandsoverdracht, die automatisch verloopt.
- In het hoofdscherm van Bestandsuitwisseling zullen de bestanden stuk voor stuk afgevinkt worden na succesvol downloaden. Vanaf IBU versie 3.8 zult u zien dat de bestanden groepsgewijs afgehandeld worden (geanimeerde indicator). Per opgepakt bestand wordt het IBU-venster opnieuw geopend en de voortgangsindicator getoond.
- Nadat het laatste bestand opgehaald is sluit het IBU-venster weer automatisch en zijn de resultaten zichtbaar in het hoofdscherm van Bestandsuitwisseling in Youforce. In de kolom *Bestandsnaam* is de toegekende naam van de bestanden te zien. Afhankelijk van de Ontvang-module worden deze bestanden automatisch genummerd of krijgen ze een specifieke naam.
- Als in de kolom *Fout* een foutmelding verschijnt, kunt u klikken op deze melding voor een beschrijving van de fout met oorzaak en oplossing.
- Organisatie specifieke bestanden worden direct na het succesvol downloaden verwijderd uit Zenden en Ontvangen. Dit kunt u zien als u nogmaals het (sub)menu-item opent. Het is dus zaak de bestanden op een veilige locatie te bewaren. Indien u desondanks deze bestanden nogmaals nodig hebt, kan de Servicedesk van Raet op aanvraag de bestanden terugzetten.

### <span id="page-16-0"></span>Bestanden verwijderen

Als u een bestand uit deze lijst niet wilt ontvangen, kunt u dit verwijderen van Youforce:

- Selecteer de te verwijderen bestanden.
- Klik daarna op Verwijder.

Opmerking: Verwijder alleen bestanden waarvan u zeker bent dat deze niet nodig zijn; bestanden kunnen ook bedoeld zijn voor andere Youforce-gebruikers. Verwijderde bestanden zijn namelijk niet door u te herstellen. Als u een verwijderd bestand alsnog wilt ontvangen, moet u contact opnemen met het Service Center.

### <span id="page-16-1"></span>Logboek ontvangen bestanden

Het logboek geeft u een overzicht van de (organisatie specifieke) bestanden die in het verleden zijn behandeld. Zo heeft u achteraf de mogelijkheid eventuele controles uit te voeren. Per bestand kan de kolom status een van de volgende waarden bevatten:

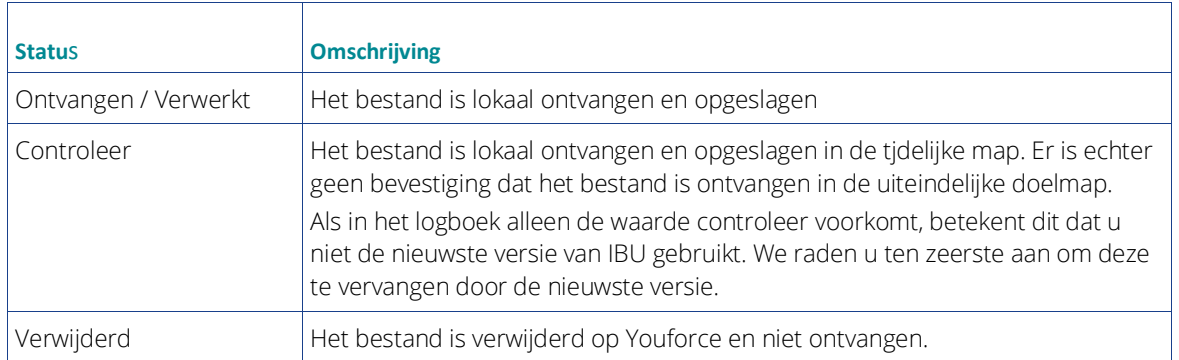

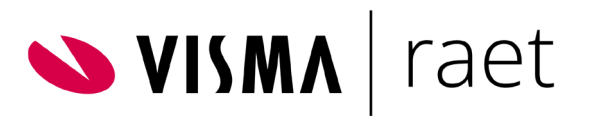

Gebruik onderaan de pagina de pijltjes om door de pagina's van het logboek te bladeren

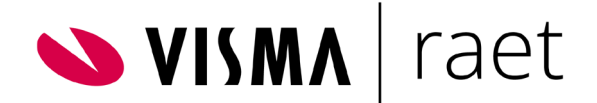

## <span id="page-18-0"></span>Download

### <span id="page-18-1"></span>Inleiding

Onder *Download* in het navigatiemenu vindt u de generieke bestanden die beschikbaar zijn voor alle klanten van Raet. Uw Youforce-beheerder moet u daarvoor wel geautoriseerd hebben.

In het navigatiemenu ziet u onder *Download* altijd het menu-item *Algemeen.* Hier vindt u de bestanden die niet gebonden zijn aan specifieke Raet producten.

Afhankelijk van de Raet-producten die uw organisatie afneemt, vindt u menu-items naar product specifieke downloadbestanden, bijvoorbeeld software-upgrades.

### <span id="page-18-2"></span>Downloads ophalen

- Activeer de vinkboxen bij de downloads die u wilt ontvangen. Klik op *Selecteer alles* om in één keer alle downloads te kiezen; met *Deselecteer* sluit u in één keer alle downloads uit van selectie.
- Bij *Directory bestanden* geeft u op waar de te ontvangen bestanden terecht moeten komen (de doelmap). Als u hier een keuzelijst aantreft, kunt u uit meerdere doelmappen kiezen (dit zijn de locaties die zijn ingevoerd onder de menu-optie *Instellingen*, zie hoofdstuk 9). Indien gewenst kunt u hier handmatig een map opgeven: de volledige padnaam van de gewenste map, inclusief de schijfaanduiding.

#### Gebruik bij voorkeur geen map met belangrijke bestanden en zeker geen systeemmap!

- Klik op *Download* om de bestanden te ontvangen.
- Ook hier zal in de meeste gevallen, afhankelijk van uw browser, eerst een klein opdrachtbestand ibustart.ibu als download aangeboden worden. Dit dient u dan te openen vanuit de browser (zo nodig na opslaan) zodat de lokale IBU-applicatie gestart kan worden om de geselecteerde bestanden te downloaden en op de aangegeven locatie te plaatsen.
- Het venster van de IBU wordt geopend, met een voortgangsindicator van de bestandsoverdracht, die automatisch verloopt.
- Bij elk bestand wordt na succesvol downloaden het IBU-venster automatisch gesloten, en voor een volgend bestand wordt het IBU-venster opnieuw geopend en de voortgangsindicator getoond. N.B. In het hoofdscherm van Bestandsuitwisseling wordt in dit geval de status per bestand

*niet* bijgehouden. Ook is geen sprake van groepsgewijze afhandeling: in de rubriek *Download* is het zelden nodig meer dan enkele bestanden tegelijk te downloaden.

- Nadat het laatste bestand gedownload is worden de resultaten getoond in het hoofdscherm van Bestandsuitwisseling. In de kolom *PC bestand* is de toegekende naam van de bestanden te zien.
- Als in de kolom *Status* een foutmelding verschijnt, klikt u op de melding voor een beschrijving van de fout met oorzaak en oplossing.
- Bestanden in de rubriek Download worden niet verwijderd. U kunt ze onbeperkt ophalen, zolang de bestanden nog relevant zijn.

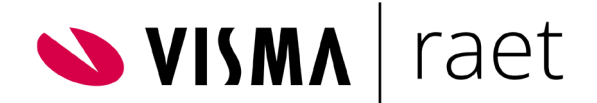

## <span id="page-19-0"></span>Test IBU

### <span id="page-19-1"></span>Inleiding

IBU is het programma dat (op de achtergrond) verantwoordelijk is voor de daadwerkelijke bestandsuitwisseling die u start met *Zenden en Ontvangen*. Dit programma moet op de computer van de gebruiker zijn geïnstalleerd. U kunt de installatieprocedure uit hoofdstuk 2 van deze handleiding (laten) uitvoeren. Vraag zo nodig uw Youforce-beheerder om dit te doen.

Na het installeren van IBU.exe kunt u de juiste werking hiervan controleren. Dit doet u door testbestanden uit te wisselen met de menu-optie *Test IBU.*

Voor dit doel zijn bestanden van verschillende grootte beschikbaar. U kunt voor elk individueel bestand deze tests uitvoeren. Wij adviseren dit alle testbestanden te doen.

### <span id="page-19-2"></span>Test uitvoeren

Om IBU na installatie te testen, moet u eerst alle browservensters sluiten en de browser en Youforce opnieuw starten. Voer daarna voor elk van de te testen bestanden het volgende uit:

- Selecteer in de keuzelijst vóór de knop *Test ontvangen* het gewenste bestand. De bestanden in deze lijst hebben een verschillende bestandsomvang: het getal in de naam geeft de grootte aan.
- Vul achter *Directory bestanden* het volledige pad in naar de map waar het bestand neergezet moet worden, inclusief de schijfaanduiding.

Gebruik bij voorkeur geen map met belangrijke bestanden en zeker geen systeemmap!

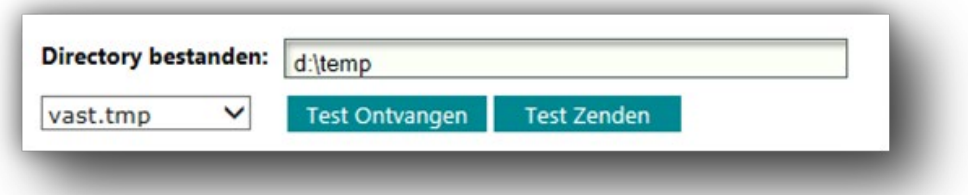

- Klik op Test ontvangen.
- Vaak wordt, afhankelijk van uw browser, eerst een klein opdrachtbestand ibustart.ibu als download aangeboden. Dit dient u dan te openen vanuit de browser (zo nodig na opslaan), zodat de IBU gestart kan worden om het aangegeven bestand te downloaden en op de aangegeven locatie te plaatsen.
- Het venster van de IBU wordt geopend, met een voortgangsindicator van de bestandsoverdracht, die automatisch verloopt. Voor de kleinere testbestanden is dit venster heel snel weer weg. Het testbestand wordt van de Youforce-server naar uw computer gedownload.

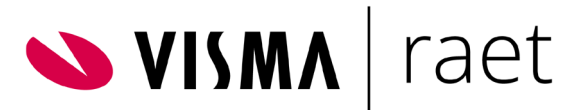

- Na succesvolle ontvangst sluit het IBU-venster en verschijnt de boodschap "Het ontvangen van de bestanden is beëindigd" en het venster voor bestandsoverdracht toont de status *Ontvangen* bij de bestandsnaam.
- Als in de kolom *Toestand* een foutmelding verschijnt, klikt u op de melding voor een beschrijving van de fout met oorzaak en oplossing.
- Controleer nu of het testbestand op de door u opgegeven locatie is opgeslagen.
- Klik op *Test zenden* als u het testbestand op uw harde schijf hebt gevonden, om het bestand weer terug te sturen naar Youforce.
- Na openen van het aangeboden opdrachtbestand ibustart.ibu verschijnt opnieuw het IBU-venster bestandsuitwisseling met een voortgangsindicator. Na succesvolle bestandsoverdracht verdwijnt het IBU-venster en ontvangt u de status *Verzonden* bij de bestandsnaam.
- Controleer nu of het bestand uit de gedefinieerde map is verwijderd.

Als alle tests met de verschillende bestanden met succes zijn doorlopen kunt u *Zenden en Ontvangen* gebruiken.

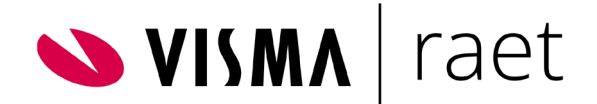

## <span id="page-21-0"></span>Instellingen

### <span id="page-21-1"></span>Inleiding

Bestanden die u verzendt en ontvangt, worden op uw omgeving afgeleverd en opgehaald in vooraf vastgestelde mappen. Deze mappen legt u per toepassing vast onder de menu-optie *Instellingen.*

- Als u een eindgebruiker bent, krijgt u na het klikken op deze menu-optie het overzicht *Beschikbare toepassingen.* Hier vindt u de toepassingen waarvoor u bent geautoriseerd. Via deze lijst kunt u uw eigen zend- en ontvang-doelmappen instellen. Als uw Youforce-beheerder u bij bepaalde toepassingen voor meerdere CEA-nummers heeft geautoriseerd, kunt voor die CEA-nummers afzonderlijke doelmappen opgeven. Als gebruiker kunt u uiteraard niet uzelf autoriseren voor toepassingen of CEA-nummers.
- Als Youforce-beheerder kunt u voor alle gebruikers instellen voor welke toepassingen binnen Zenden en Ontvangen zij geautoriseerd zijn en voor welke CEA-nummers per toepassing, en bovendien de doelmappen van alle gebruikers instellen per toepassing of per CEA-nummer.
	- o Elke gebruiker die Zenden en Ontvangen echt wil gebruiken moet een certificaat voor het professionele Youforce portaal geïnstalleerd hebben en bovendien in Toegangsbeheer voor de applicatie Zenden en Ontvangen geautoriseerd zijn.
	- o De ingestelde doelmappen voor andere gebruikers worden geacht betrekking te hebben op de lokale omgeving van de betreffende gebruiker. Dus C:\Temp is een map op de harde schijf van de gebruiker, niet van de beheerder.
- Als Youforce-beheerder krijgt u na het klikken op *Instellingen* éérst een lijst van de eerste 250 gebruikers in uw organisatie te zien. Door op de gewenste gebruiker te klikken krijgt u de pagina *Beschikbare toepassingen* te zien voor de geselecteerde gebruiker, overigens met enkele extra autorisatieopties.
- Als de gewenste gebruiker niet in de lijst staat of moeilijk te vinden is kunt u ook *Zoek Gebruikers* boven in deze pagina gebruiken. Geef in dit veld (een deel van) het Youforce gebruikersnummer (bijvoorbeeld IC654321) of een deel de naam van de gebruiker of diens zakelijke e-mailadres op. Klik op *Zoek Gebruikers* voor de lijst van gebruikers met het gevraagde kenmerk.

In de volgende paragrafen worden de instellingen voor de beschikbare toepassingen in detail uitgelegd, in principe voor de Youforce-beheerder. Als gewone gebruiker ziet u een vereenvoudigde versie met minder autorisatiemogelijkheden.

### <span id="page-21-2"></span>Instellen CEA-nummers voor Payroll Gemal

Indien uw organisatie voor Payroll Gemal meerdere CEA-nummers heeft, kan een beheerder gebruikers autoriseren voor één of meerdere CEA-nummers en per nummer verschillende doelmappen configureren.

Er kunnen dus meerdere CEA-nummers aan één Youforce-klantnummer zijn gekoppeld: bijvoorbeeld één per loonadministratie, divisie of klant van uw organisatie. De ontvangst en verzending van bestanden kan dus ook per CEA-nummer worden ingericht.

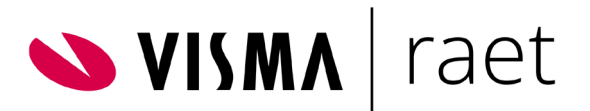

### <span id="page-22-0"></span>Toepassingen autoriseren en doelmappen instellen

Na selectie van een gebruiker kunt u in het hoofdscherm van *Beschikbare Toepassingen* de volgende instellingen aanpassen.

- In de lijst van alle voor uw organisatie beschikbare toepassingen kunt u in de kolom Selectie díe toepassingen aanvinken waar de gekozen gebruiker mee moet werken (zie afbeelding hieronder). Alleen die toepassingen zullen zichtbaar zijn voor de gebruiker in het menu van Zenden en Ontvangen en bij diens Instellingen.
- Verder kunt u de doelmap(pen) instellen waaruit de gebruiker de bestanden voor deze toepassing wil laten verzenden of na ontvangst wil laten opslaan. De gebruiker kan dit ook zelf doen, voor alle toepassingen waarvoor deze geautoriseerd is.

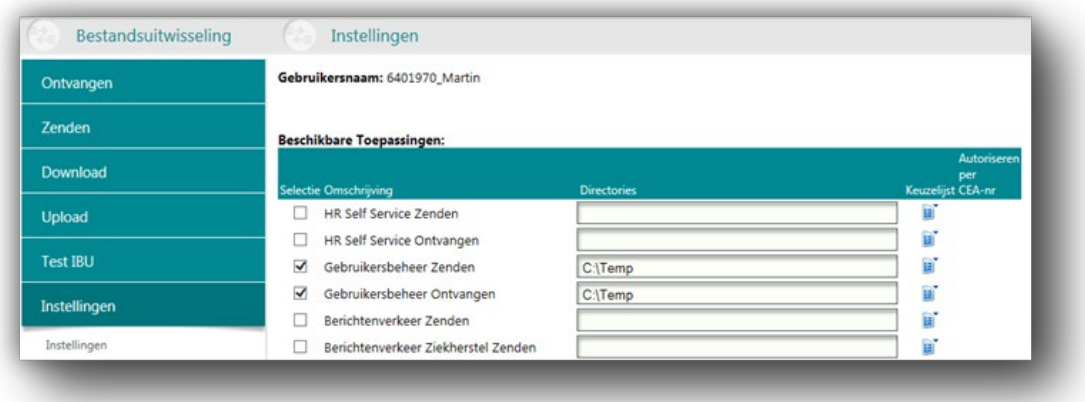

- o Als hier géén doelmap ingevuld wordt, moet de gebruiker bij elke zend- of ontvangactie de gewenste doelmap invullen.
- o Als u per toepassing steeds dezelfde doelmap gebruikt, geeft u de map op in de kolom *Directories.* Vul het volledige pad in, te beginnen met de schijfletter, bijvoorbeeld C:\temp\output.
- o Als de gebruiker voor elke actie uit een lijst met doelmappen wil kunnen kiezen, klikt u rechts van de gekozen toepassing op het map-pictogram in de kolom *Keuzelijst* en volgt u de aanwijzingen in de betreffende paragraaf *Pagina Keuzelijst* verderop.
- o Het is mogelijk voor elk CEA-nummer uit een aparte doelmap of lijst doelmappen te kiezen. In dit geval klikt u rechts van de gekozen toepassing op het mappictogram in de kolom *Autoriseren per CEA nummer* en volgt u de aanwijzingen in de betreffende paragraaf *Pagina Autoriseren per CEA-nummer.*

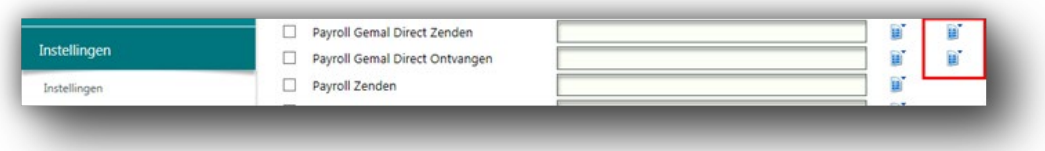

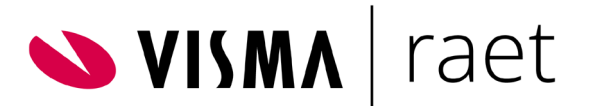

• Als u alle autorisaties en doelmappen naar wens hebt opgegeven, klikt u op *Opslaan* om de aanpassingen door te voeren. Wacht tot de tekst "De wijzigingen zijn opgeslagen" verschijnt en/of het scherm is ververst. Klik daarna op *Terug* om de pagina Instellingen te verlaten.

#### **Pagina Keuzelijst**

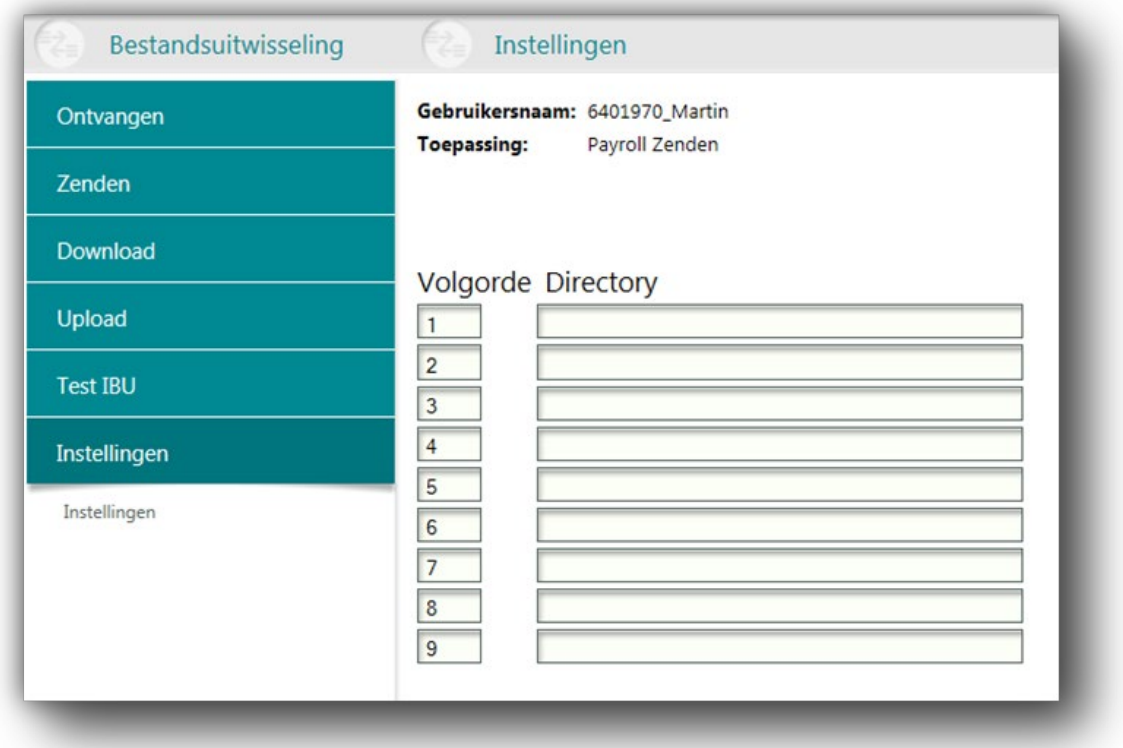

- Deze pagina verschijnt als u deze functionaliteit op de pagina *Beschikbare toepassingen* hebt aangeklikt. Hier kunt u de lijst met doelmappen opstellen. Een gebruiker ziet in de keuzelijst de mappen in de volgorde die u hier vastlegt.
- Kies uw doelmappen in overeenstemming met de toepassing waarmee u de bestanden gaat verwerken. Vul rechts van het volgnummer het volledige pad in, te beginnen met de schijfletter.
- Om de ingevoerde gegevens mee te nemen naar de pagina *Beschikbare toepassingen*, klikt u op *Opslaan.* Wacht tot de tekst "De wijzigingen zijn opgeslagen" bovenaan de pagina verschijnt en het scherm is ververst. Klik op *Terug* om terug te keren naar de pagina *Beschikbare toepassingen*.

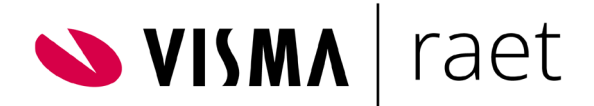

#### **Pagina Autoriseren per CEA-nummer**

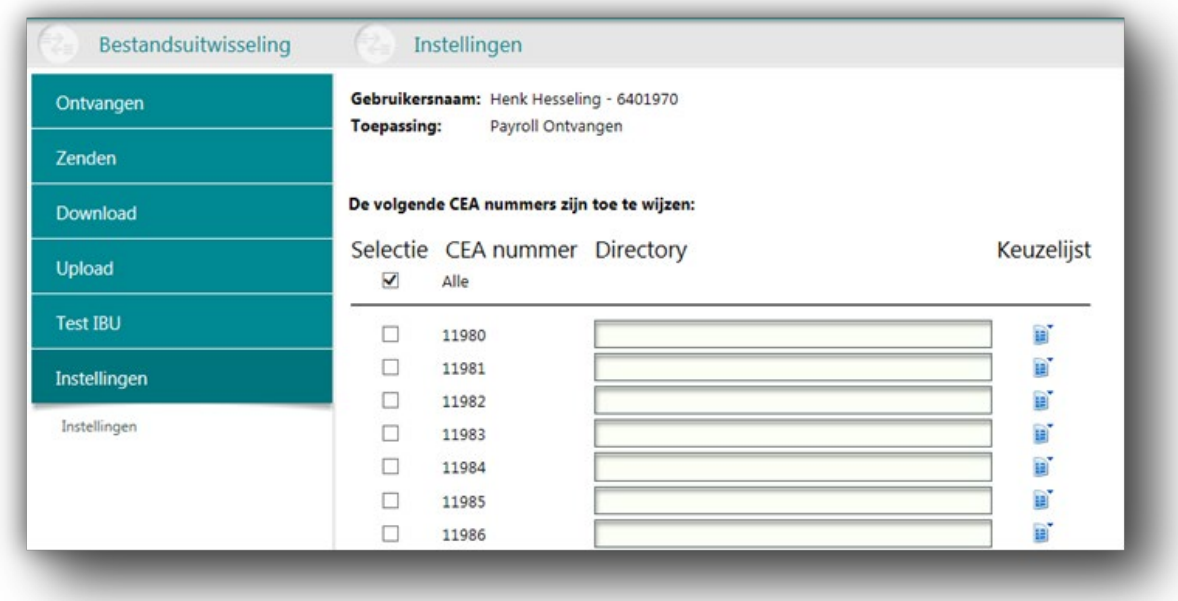

Deze pagina verschijnt als u deze functionaliteit op de pagina *Beschikbare toepassingen* hebt aangeklikt. Op deze pagina kunt u een afzonderlijke doelmap of lijst met doelmappen opstellen voor elk opdrachtgevernummer dat bij uw organisatie in gebruik is, voor de gekozen gebruiker. Kies uw doelmap(pen) in overeenstemming met de toepassing waarmee u de bestanden gaat verwerken.

- Als u bij alle opdrachtgevernummers dezelfde doelmappen voor zend- en ontvangacties wilt gebruiken, vinkt u in de bovenaan de kolom *Selectie* het vakje vóór *Alle* aan.
- Als u voor elk opdrachtgevernummer (CEA-nummer) een aparte doelmap wilt opgeven, vinkt u in de kolom *Selectie* de gewenste opdrachtgevernummers aan en vult u daarna achter elk van deze nummers in de kolom *Directories* de corresponderende map locatie in. Vul het volledige pad in, te beginnen met de schijfletter. De gebruiker zal alleen bestanden voor de aangevinkte CEA-nummers kunnen verwerken, en deze staan in of komen in de opgegeven bron- of doelmap op diens systeem.
- Als u voor elk opdrachtgevernummer uit een lijst doelmappen wilt kunnen kiezen, klikt u rechts van het gekozen opdrachtgevernummer op het map-pictogram in de kolom *Keuzelijst* en volgt u de aanwijzingen in de betreffende paragraaf.

Om de ingevoerde gegevens mee te nemen naar de pagina Beschikbare toepassingen klikt u op *Opslaan.* Wacht tot de tekst *De wijzigingen zijn opgeslagen* bovenaan de pagina verschijnt of het scherm is ververst. Klik op *Terug* om terug te keren naar de pagina *Beschikbare toepassingen.*

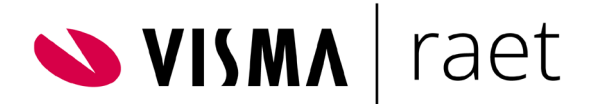

## <span id="page-25-0"></span>Bijlagen

### <span id="page-25-1"></span>Bijlage 1. Bestandsmaskers voor verzenden bestanden.

Bestandsmaskers - de patronen waaraan de bestandsnamen moeten voldoen - zijn altijd door IBU gebruikt om te bepalen welke bestanden in de Verzendmap moeten worden verzonden voor welke module en naar welke bestemming. De bestandsnamen, bepaald door andere Visma | Raet-modules of applicaties zullen in de meeste gevallen voor Youforce-gebruikers geen probleem opleveren. Alleen wanneer bestanden handmatig worden gewijzigd, moeten de bestandsnamen in acht worden genomen.

In de onderstaande tabel worden de bestandsmaskers voor elke verzendmodule weergegeven. In toekomstige versies kunnen deze worden bijgewerkt om een goede werking te garanderen. Als de bestanden in de aangegeven mappen niet worden verzonden, controleer dan de nieuwste versie van de tabel met bestandmaskers. Bij het melden van problemen met bestandsmaskers aan het Service Center, is het raadzaam om het interne IBU-module nummer uit de eerste kolom van de tabel in de oproep op te nemen.

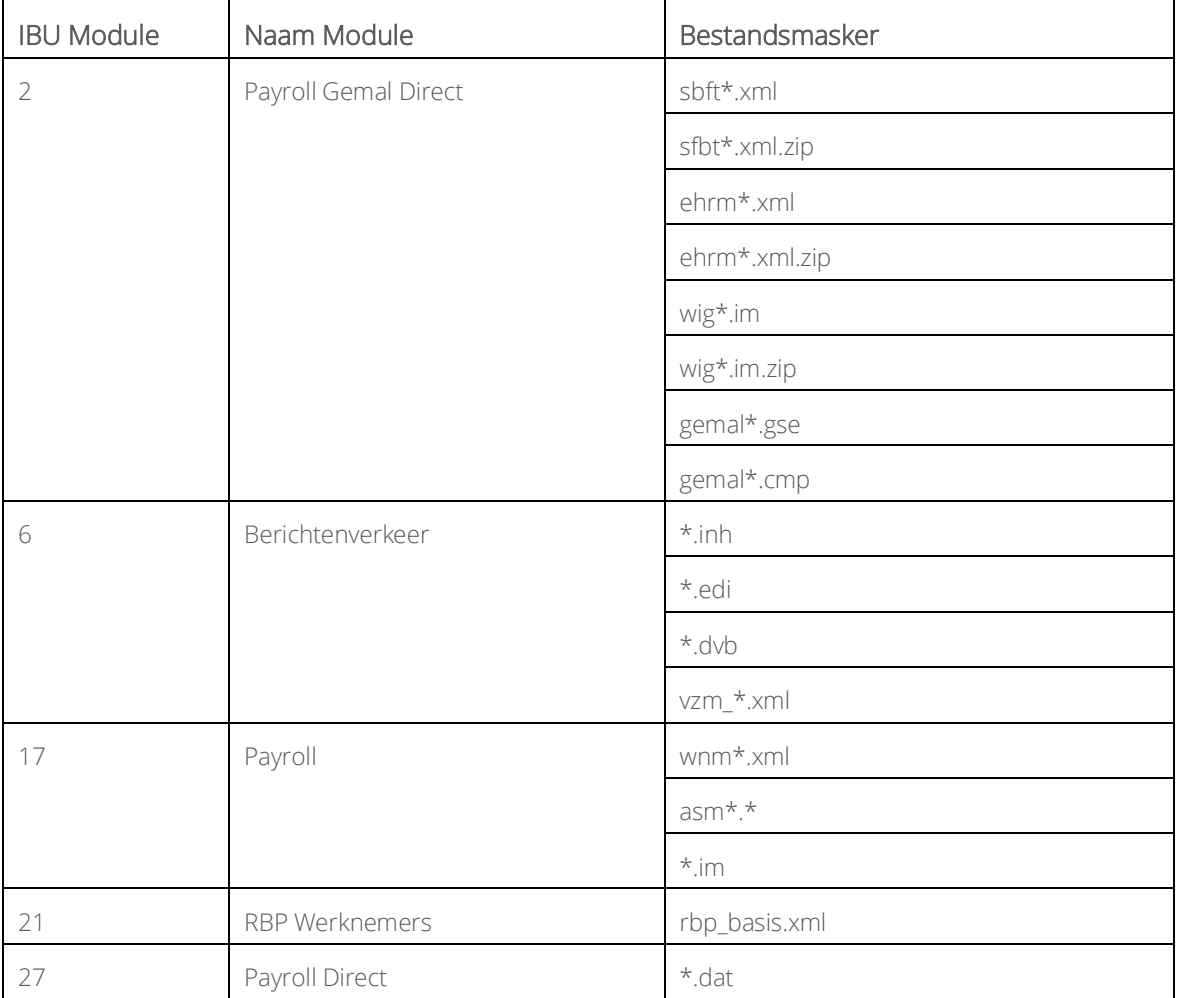

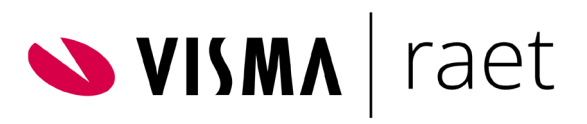

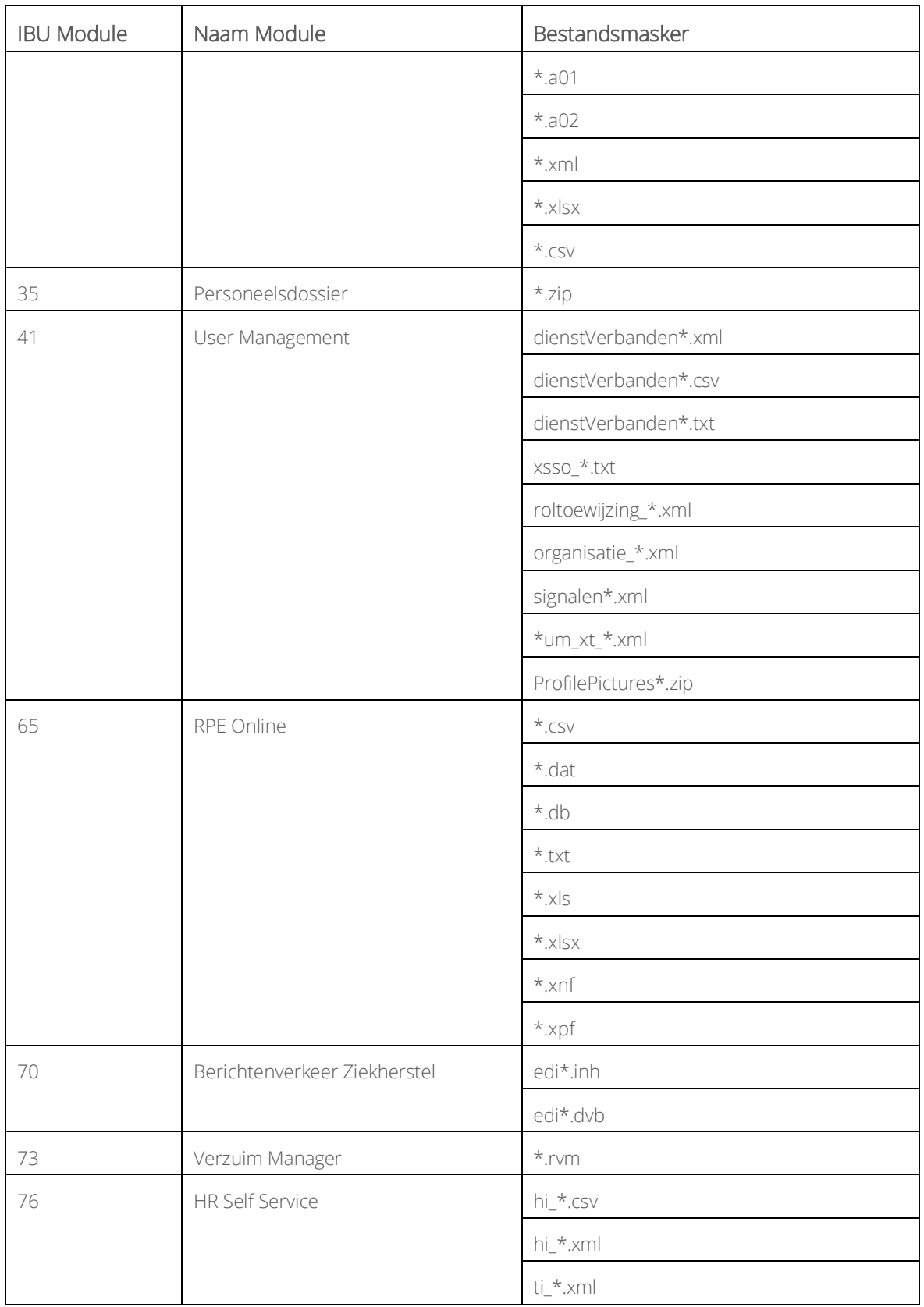

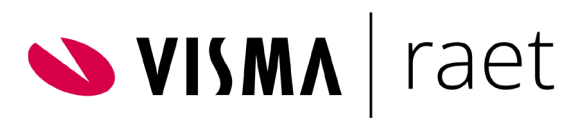

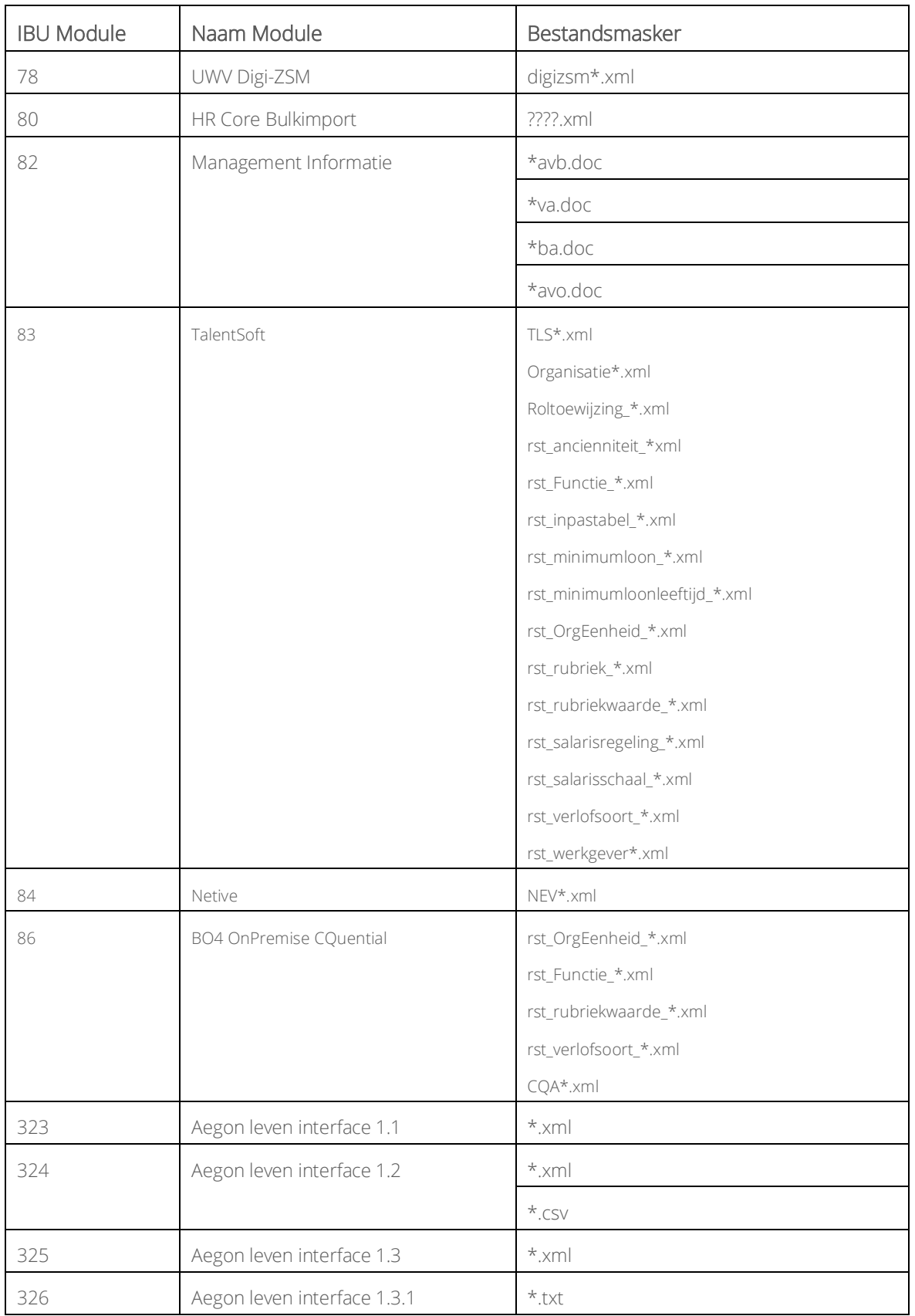

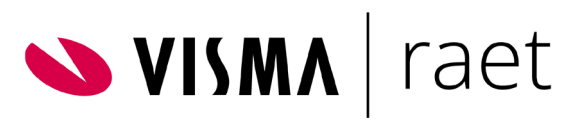

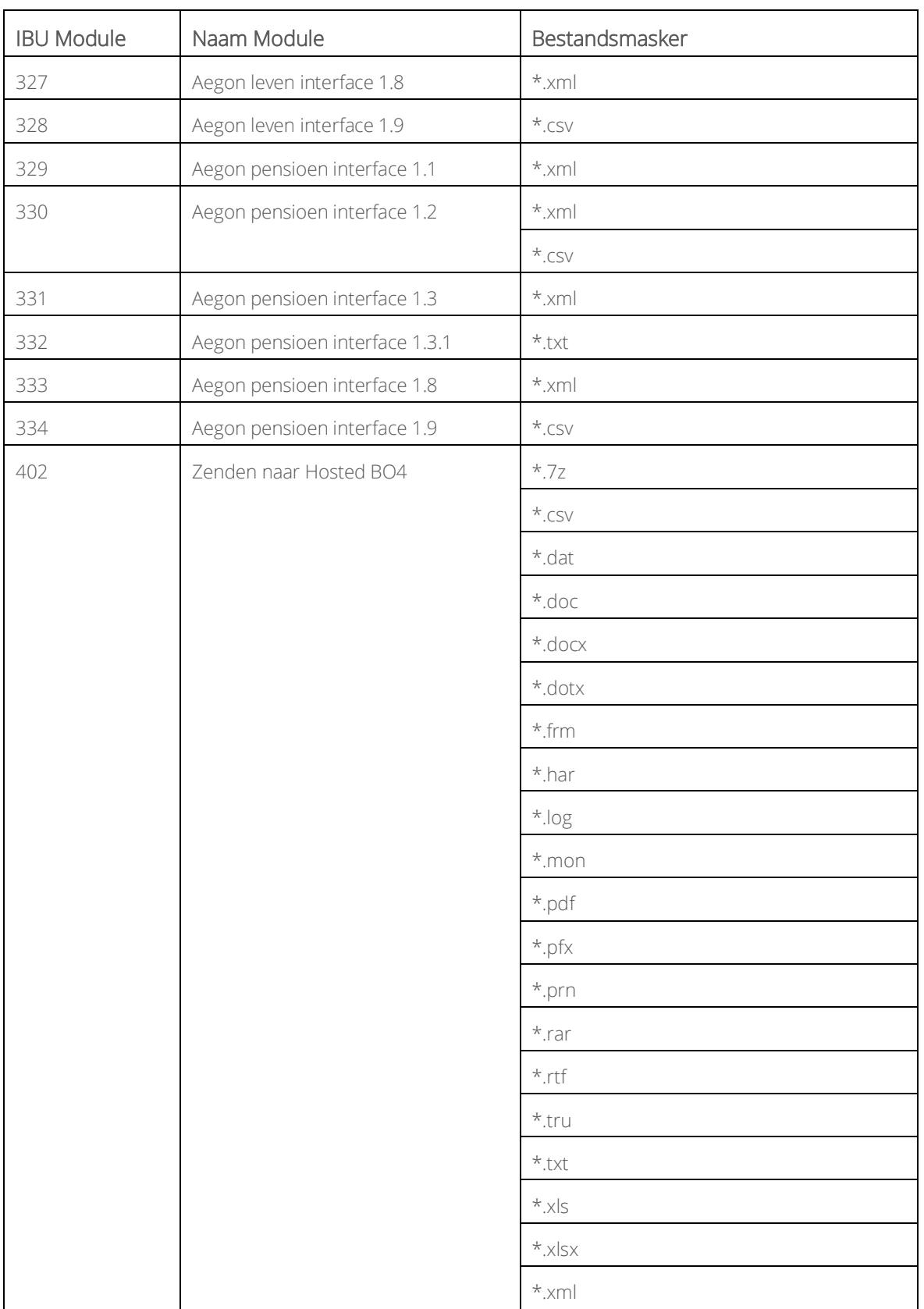

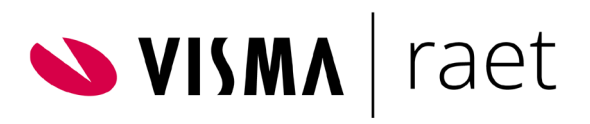

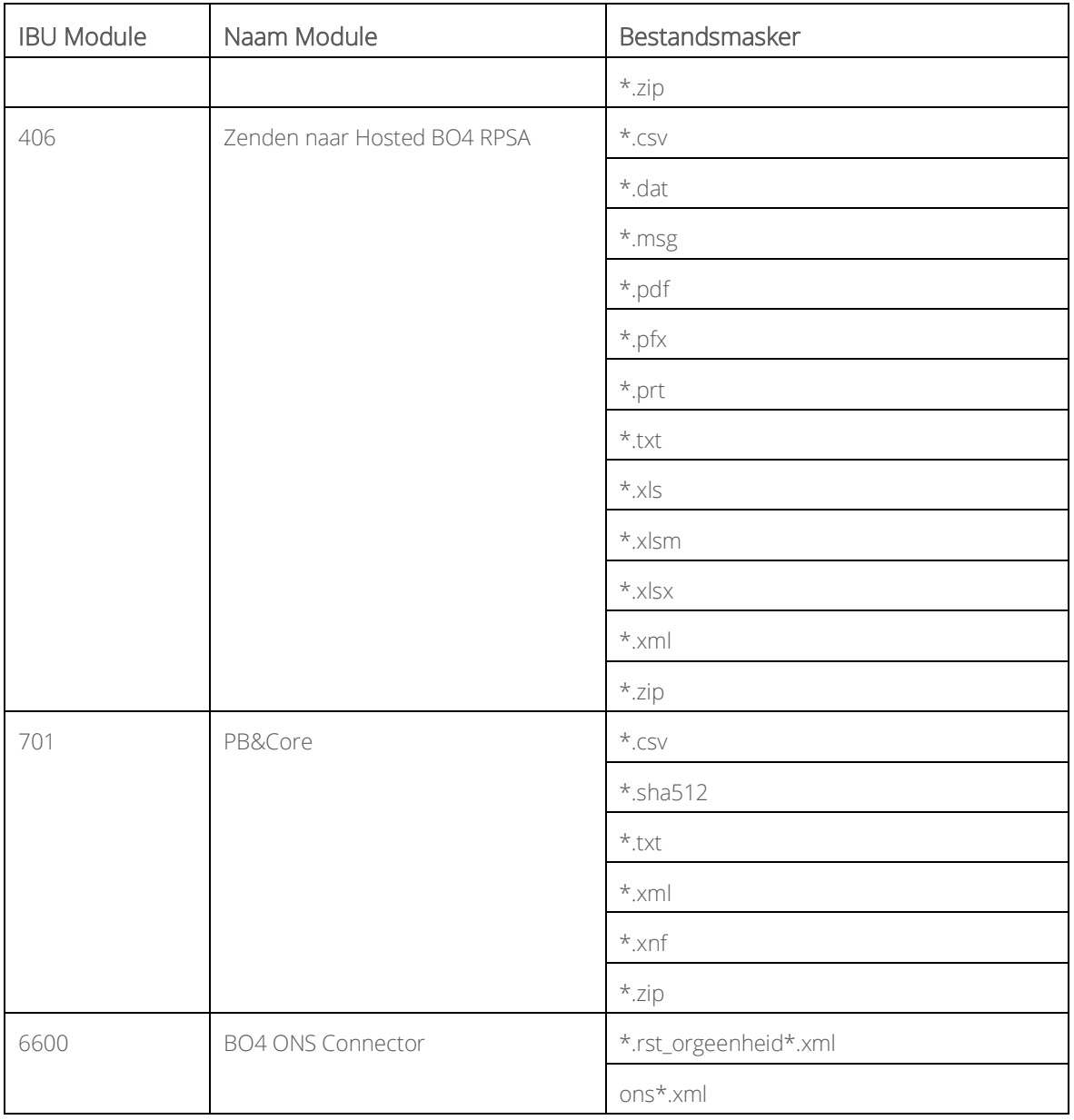